# **Building Game Center Games for OS X**

**Session 521 Gabriel Belinsky** OS X Engineering

These are confidential sessions—please refrain from streaming, blogging, or taking pictures

### **Welcome Back**

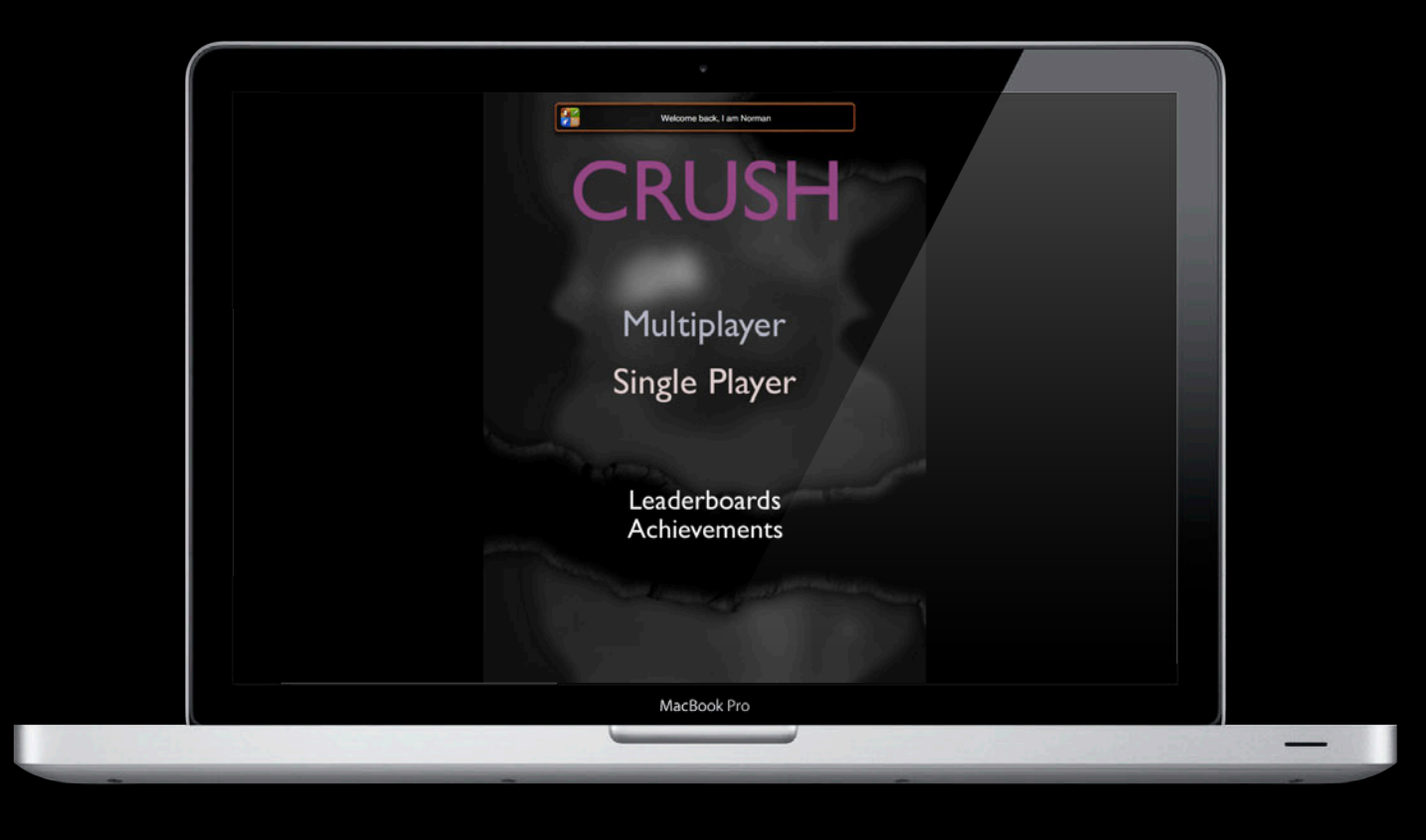

### **Introduction**

- Game Center is new for OS X Mountain Lion
- Access the same social gaming network as on iOS
- OS X users can compete with others around the world
- Learn about the API and user interface

### **What You Will Learn**

- Game Center API for OS X
- Setting up your project
- Differences between iOS and OS X
- Best practices

#### **Game Center**

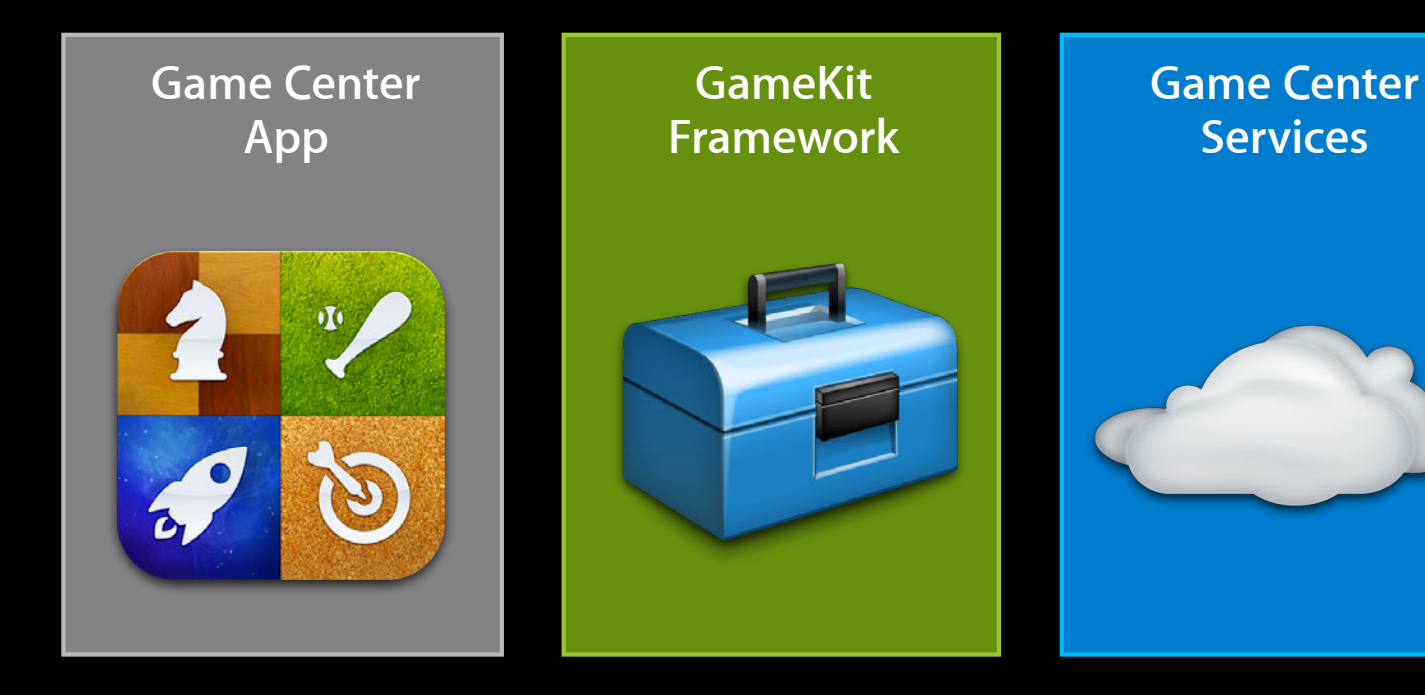

#### **Game Center App**

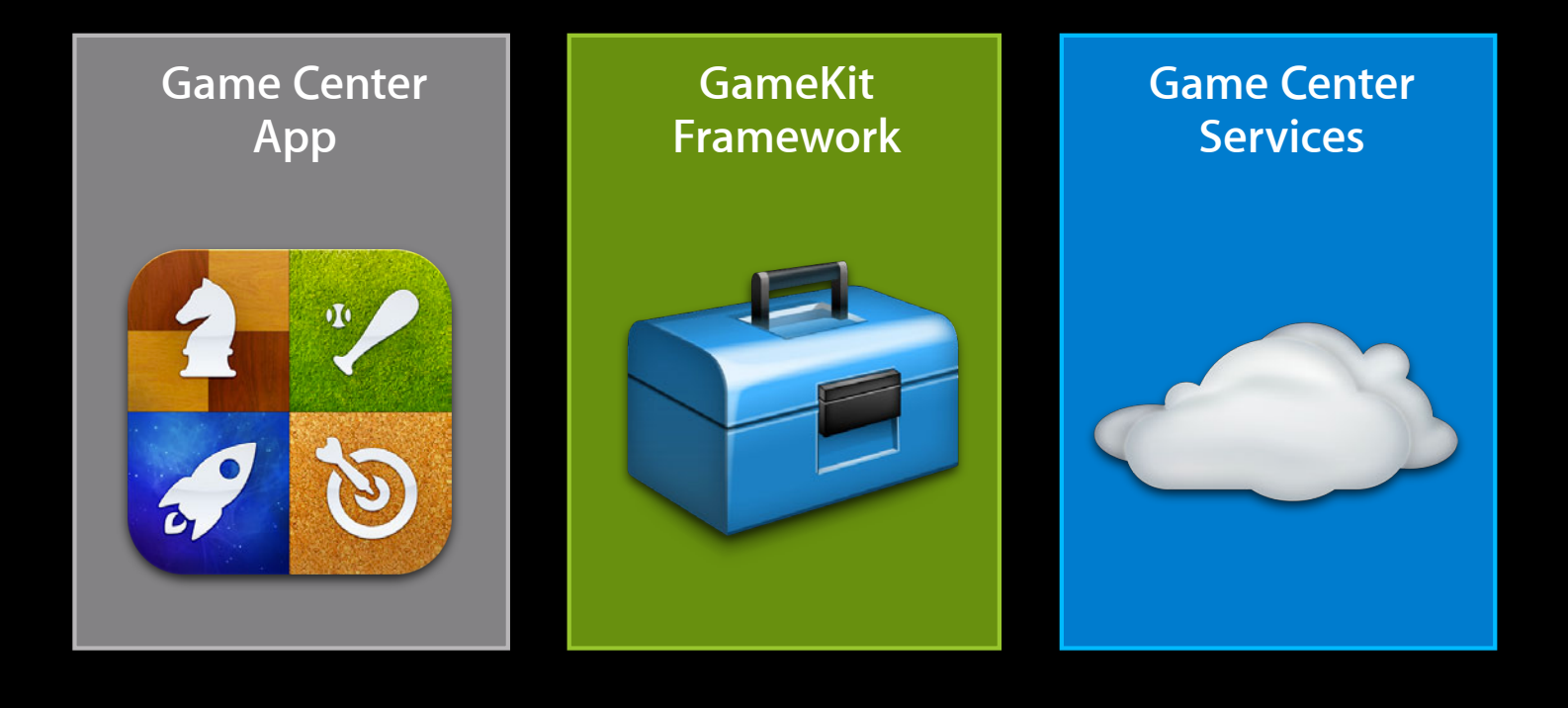

# **Game Center App**

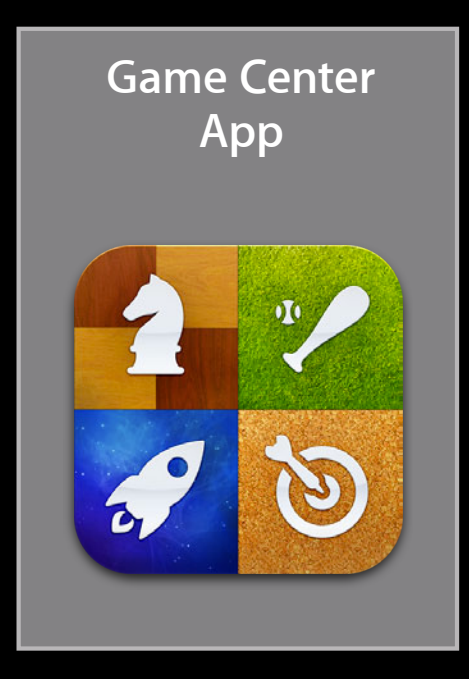

#### **Me Game Center App**

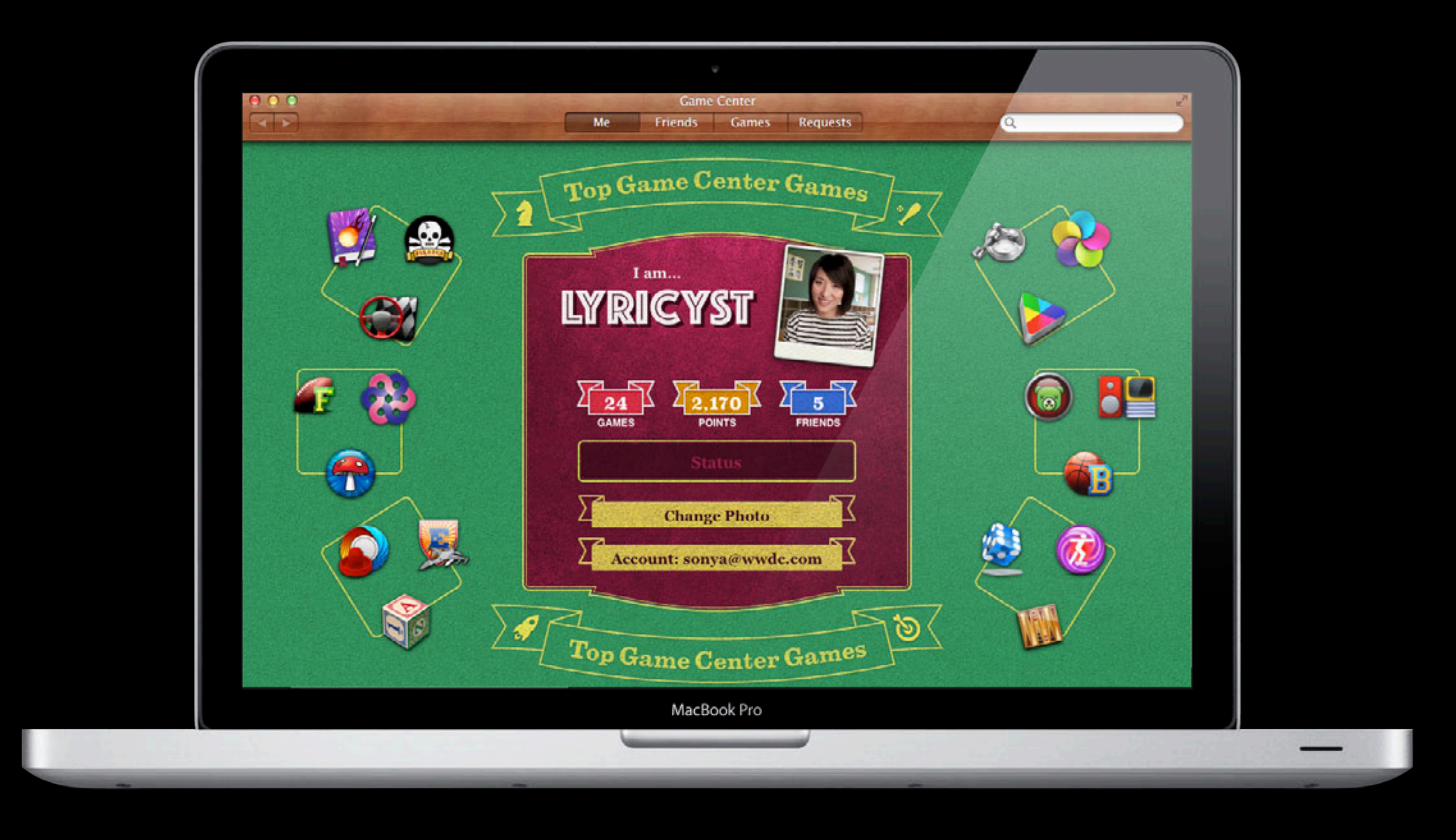

#### **Game Center App Friends**

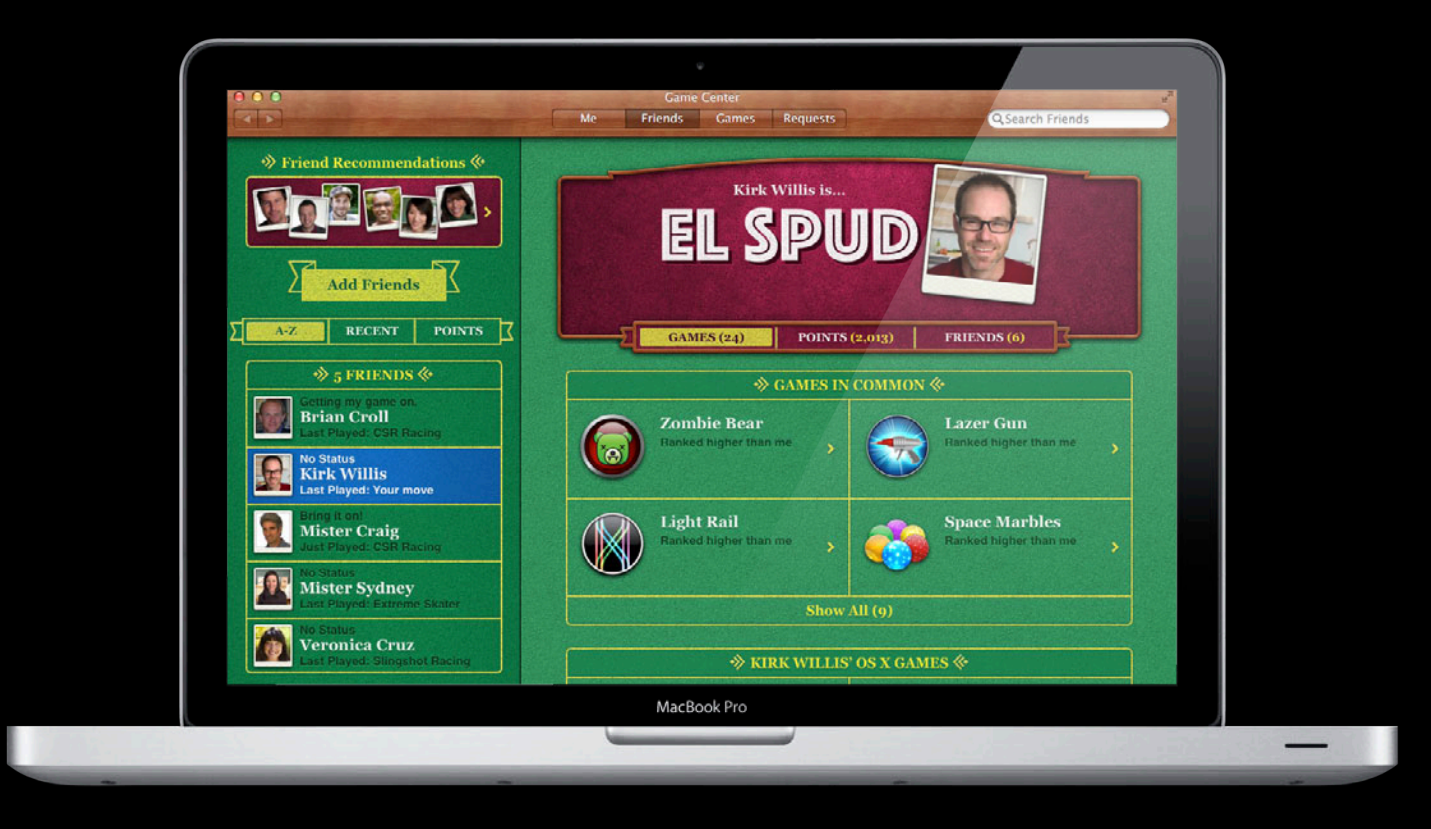

#### **Game Center App**

#### **Games**

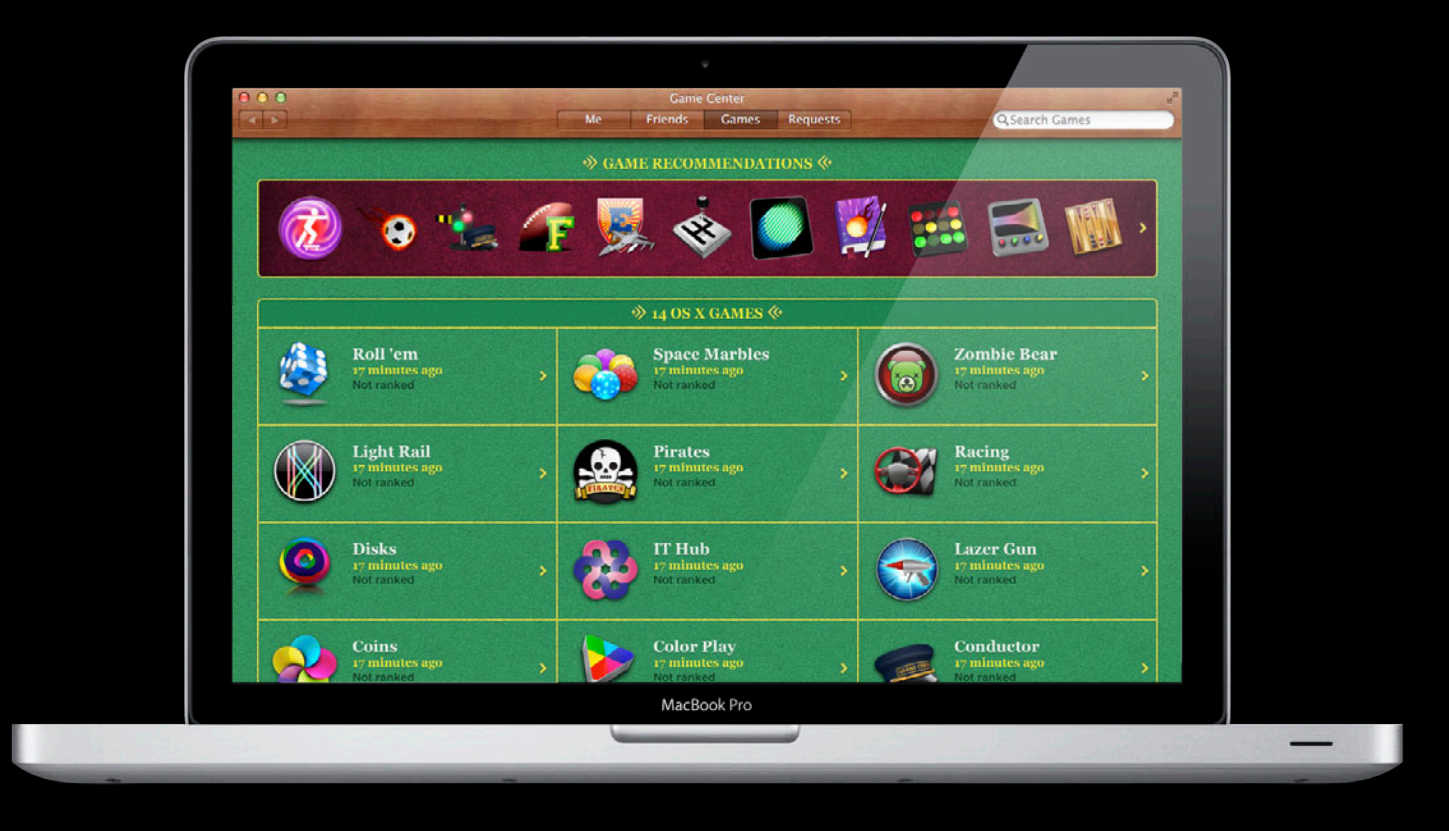

#### **Game Center App Requests**

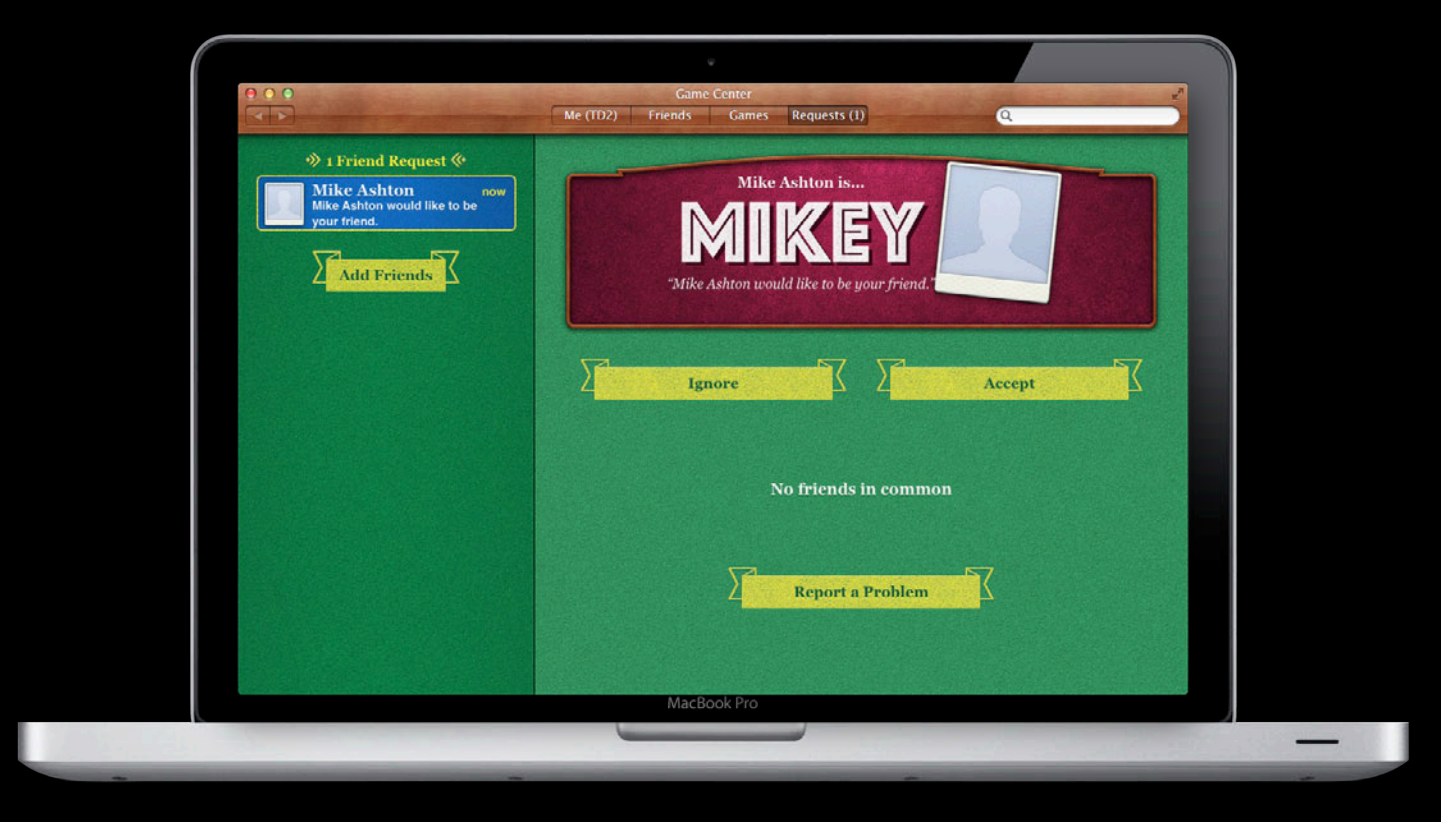

#### **GameKit Framework**

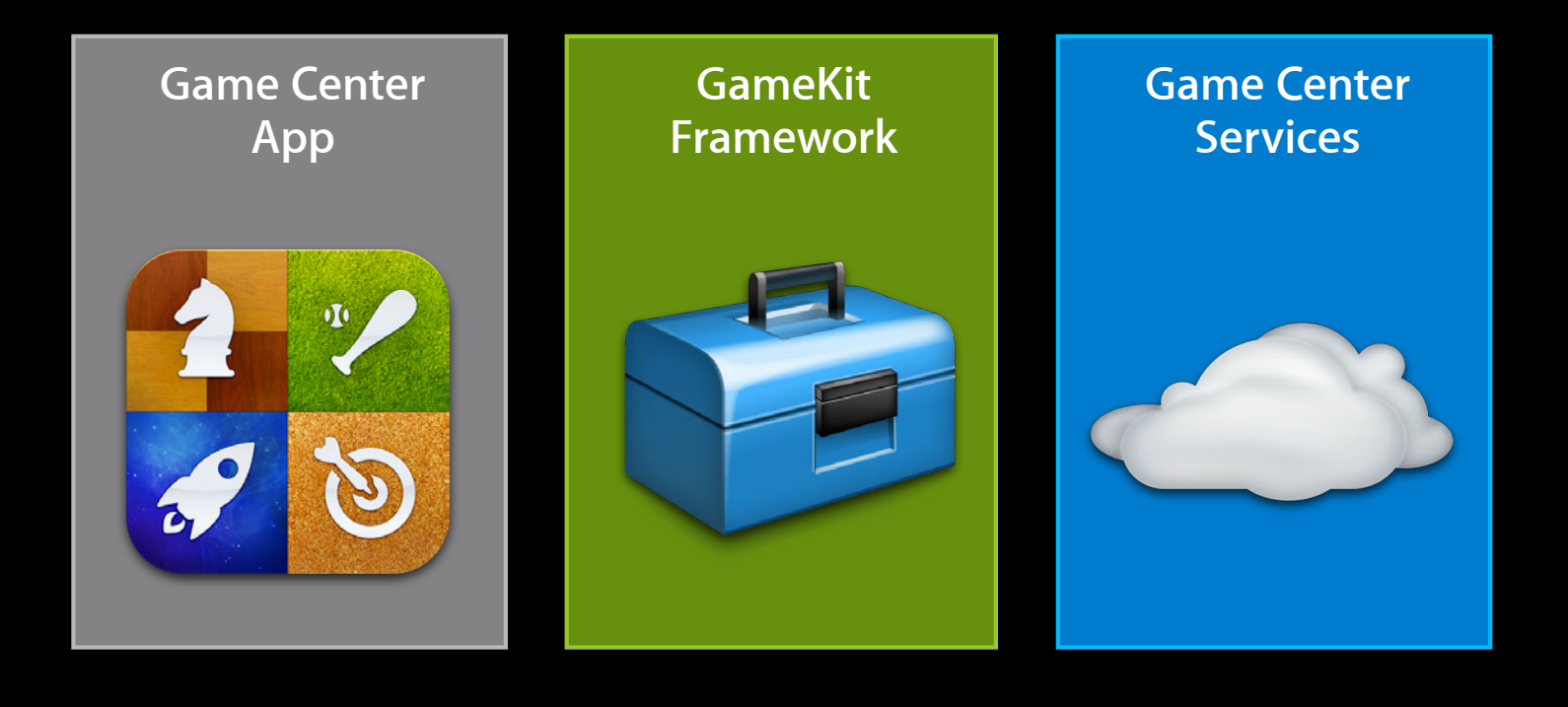

### **GameKit Framework**

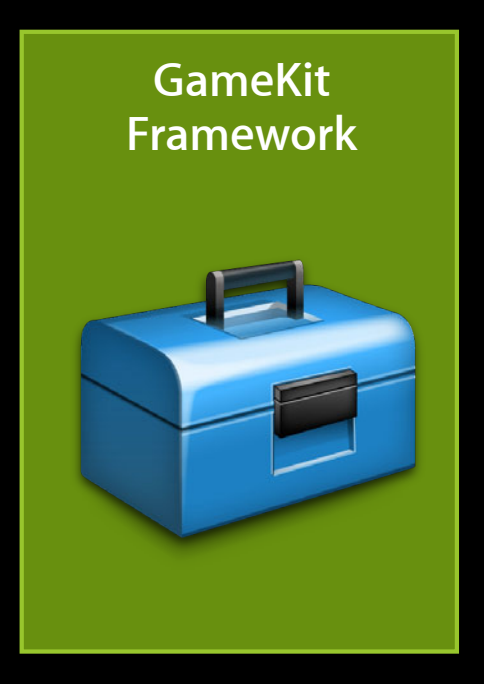

### **Leaderboards**

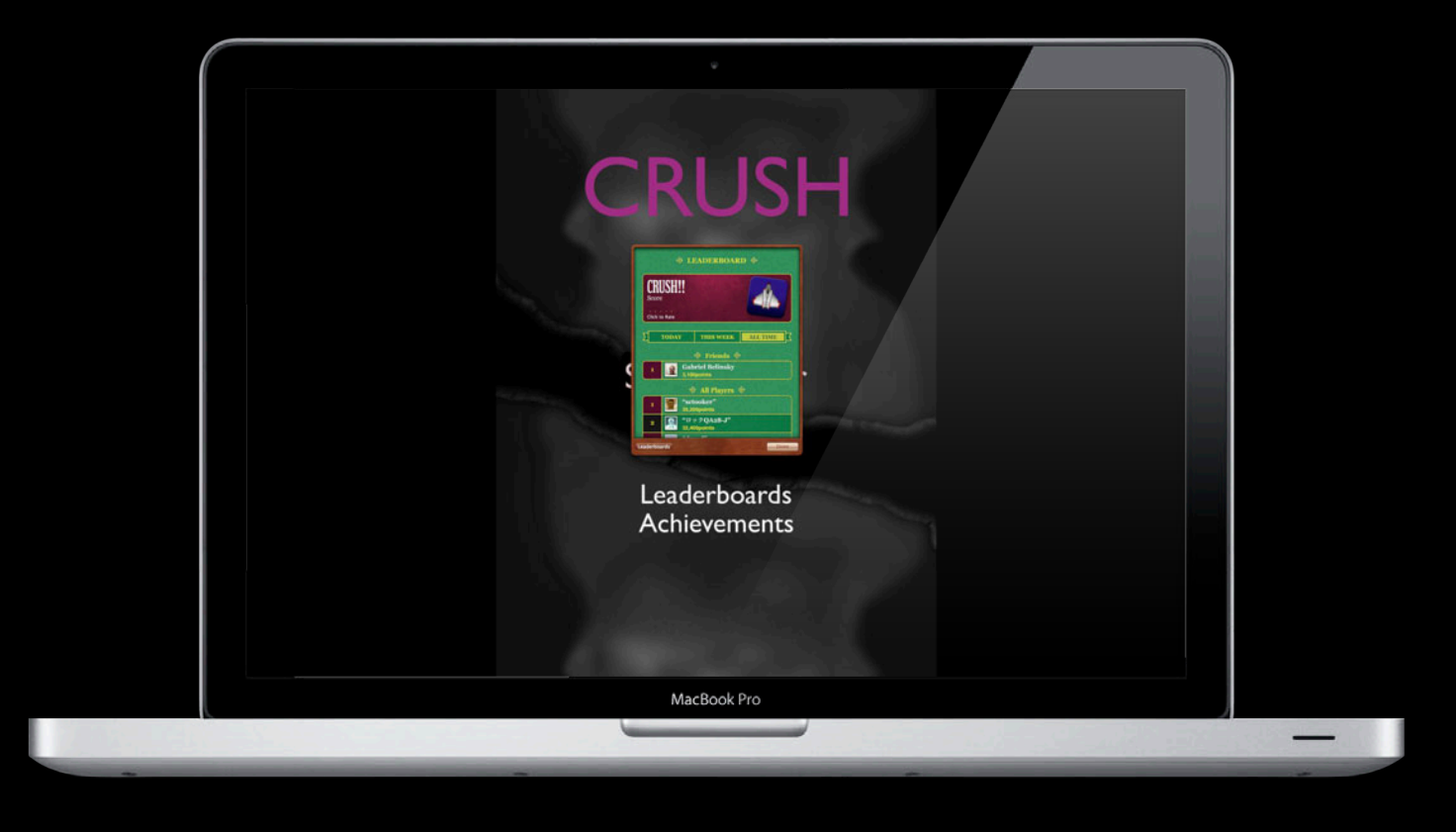

#### **Achievements**

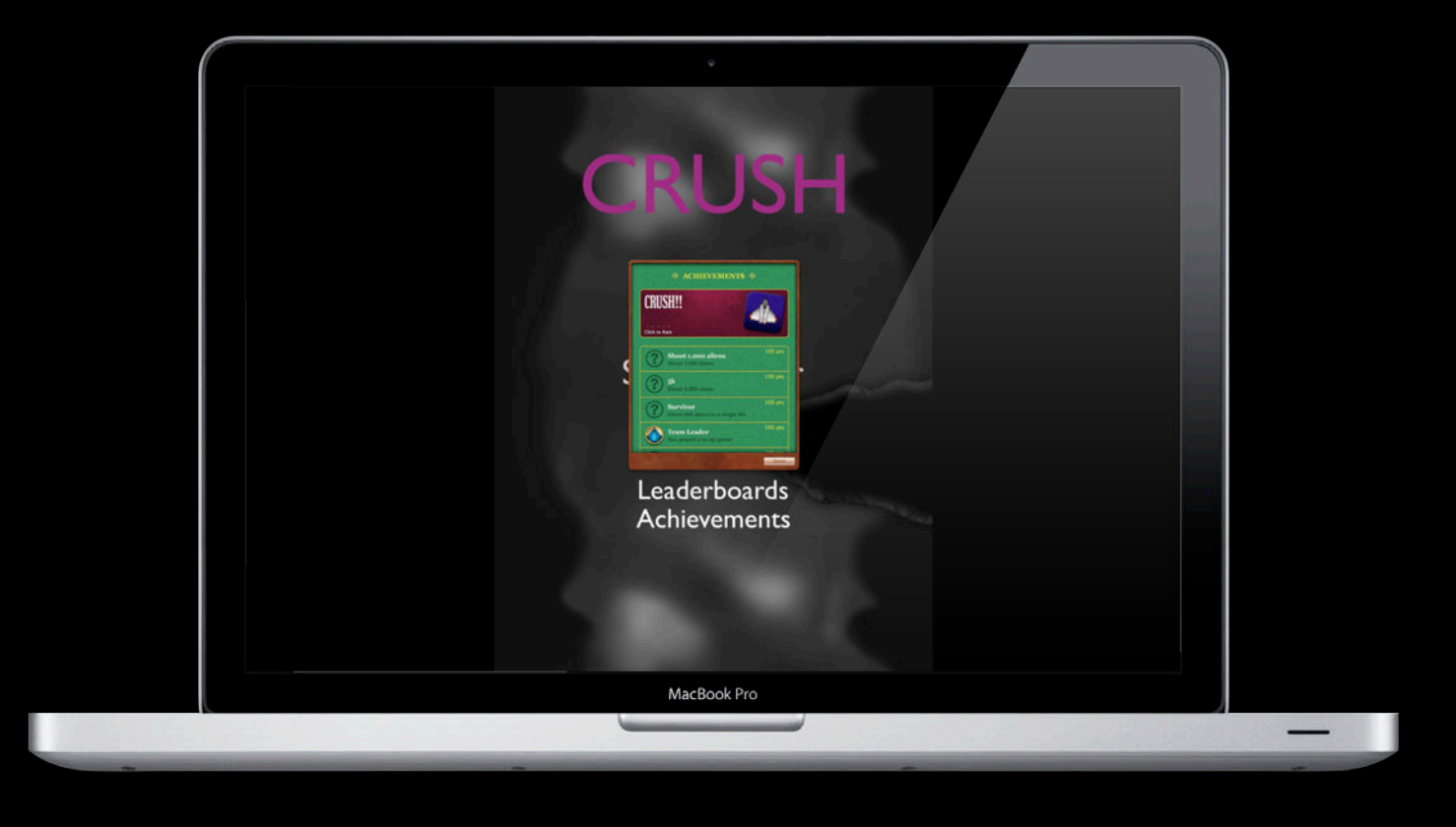

# **Multiplayer**

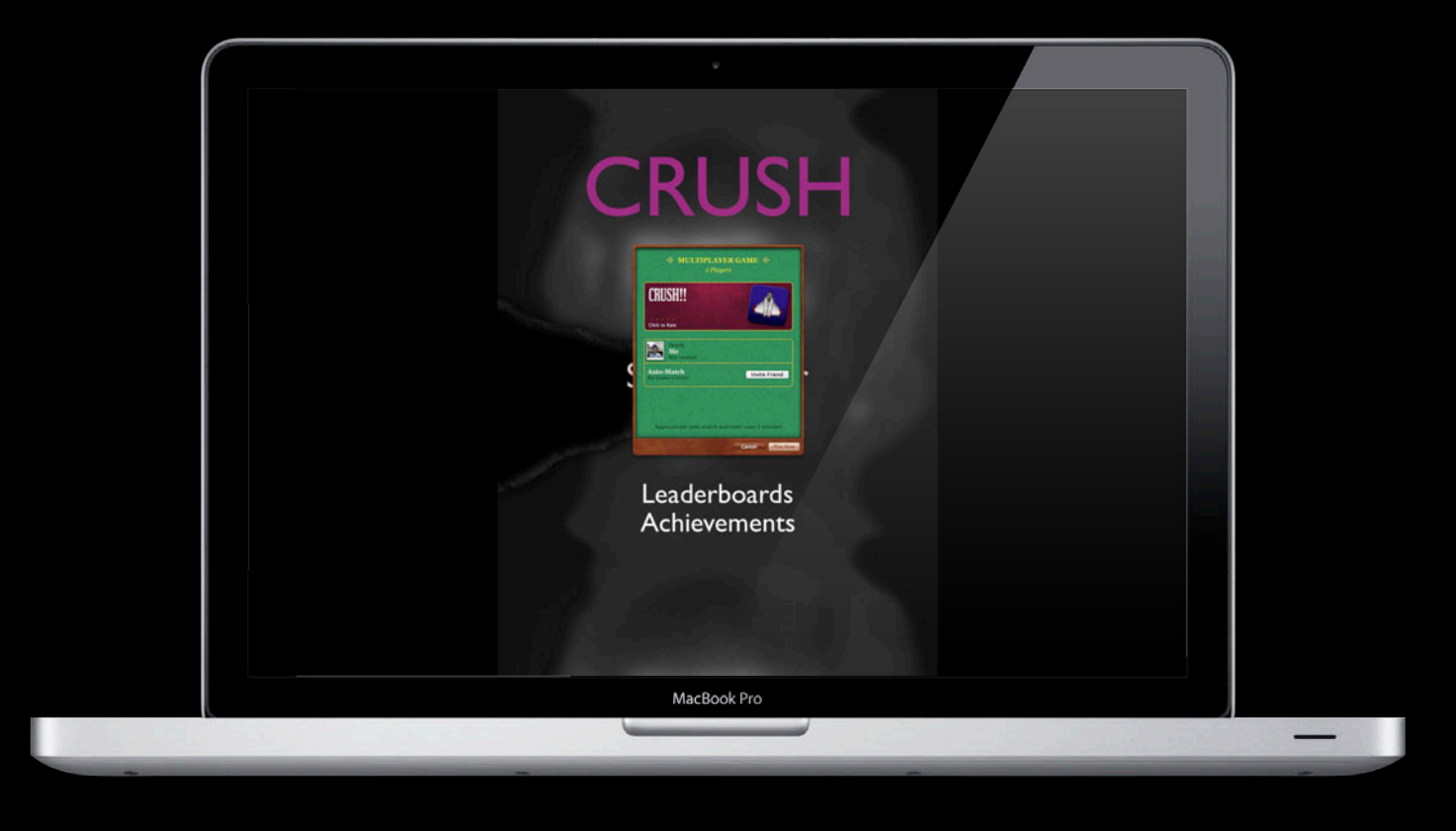

### **GameKit Framework**

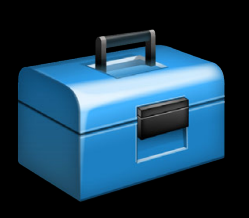

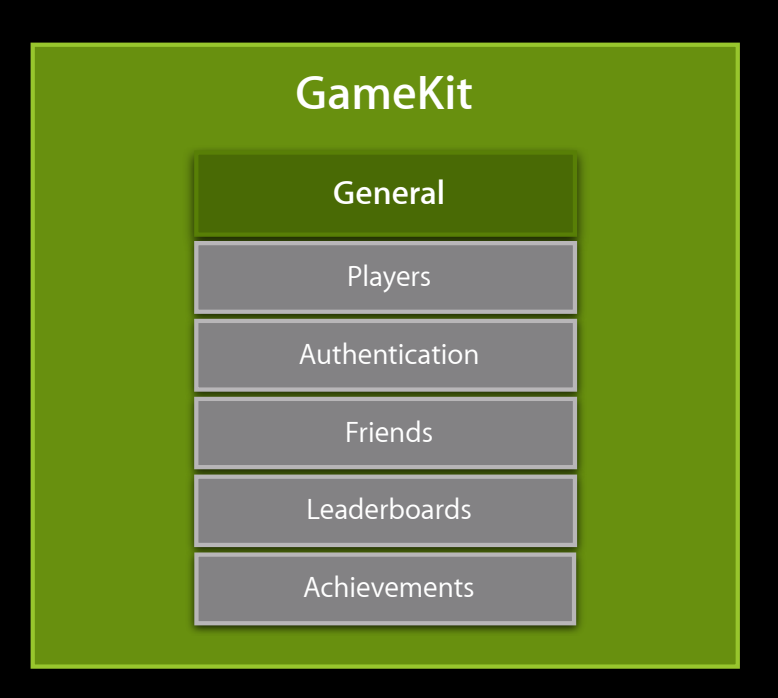

#### **GameKit Framework**

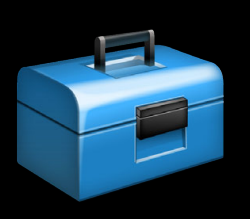

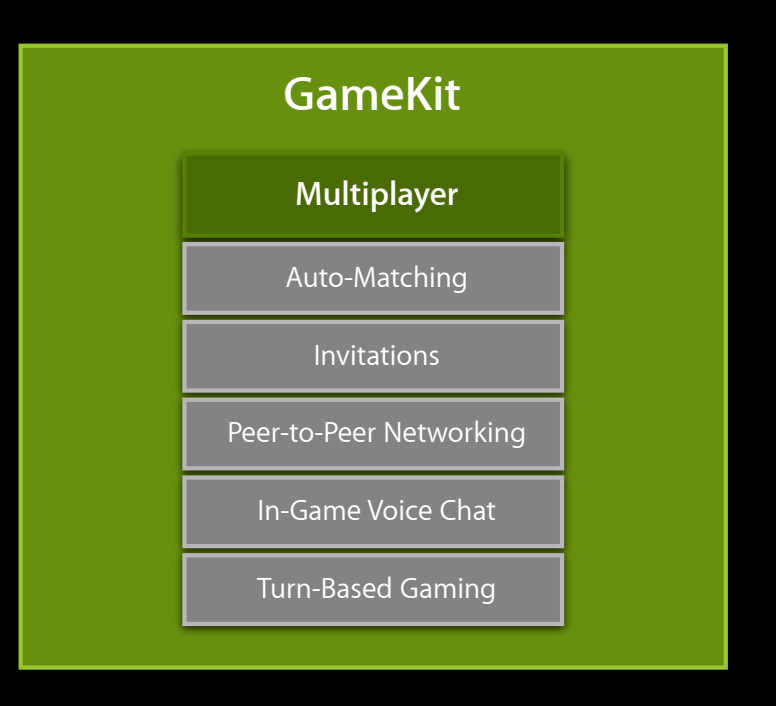

#### **Feature Parity Between iOS and OS X**

- Players
- Leaderboards
- Achievements
- Matchmaking
- Invites
- Multiplayer
- Turn-Based Matches
- Voice Chat

#### **GameKit Differences Between iOS and OS X**

- ViewControllers
	- NSViewController in OS X
	- UIViewController in iOS
- Images
	- NSImage in OS X
	- UIImage in iOS

#### **How to show an NSViewController using GKDialog Using Game Center UI on OS X**

• Initialize GKDialogController

self.dialogController = [[GKDialogController alloc] init]; self.dialogController.parentWindow = [self.view window];

• Present NSViewController

[self.dialogController presentViewController:viewController];

• Dismiss NSViewController

[self.dialogController dismiss:viewController];

#### **Unavailable**

- GKSession
	- **Used to connect and message participants**
	- Use GKMatch
- GKPeerPickerController
	- UI used to browse for other participants
	- Use GKMatchmakerViewController

#### **Game Center Services**

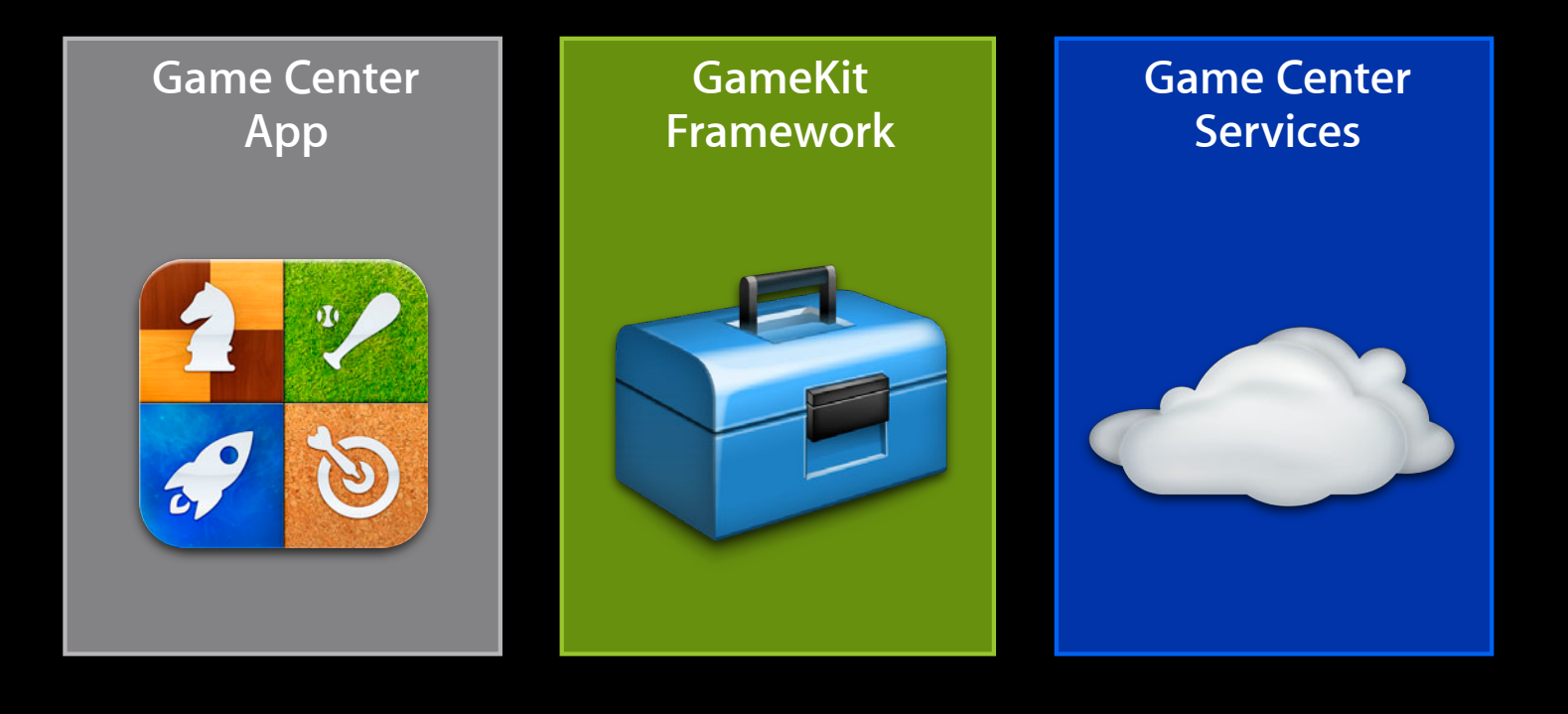

#### **Game Center Services**

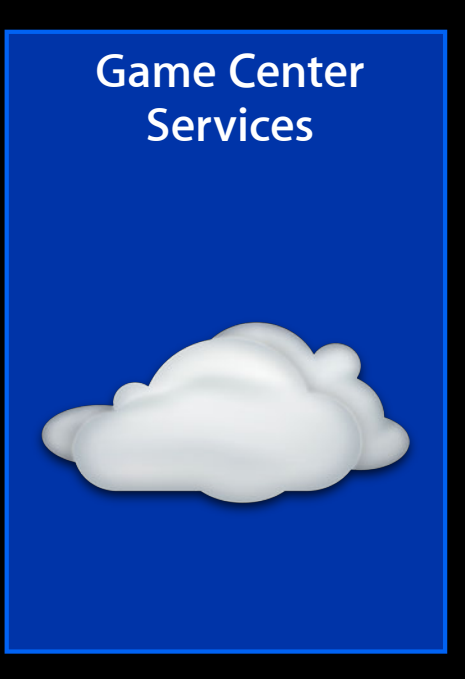

#### **Game Center Servers**

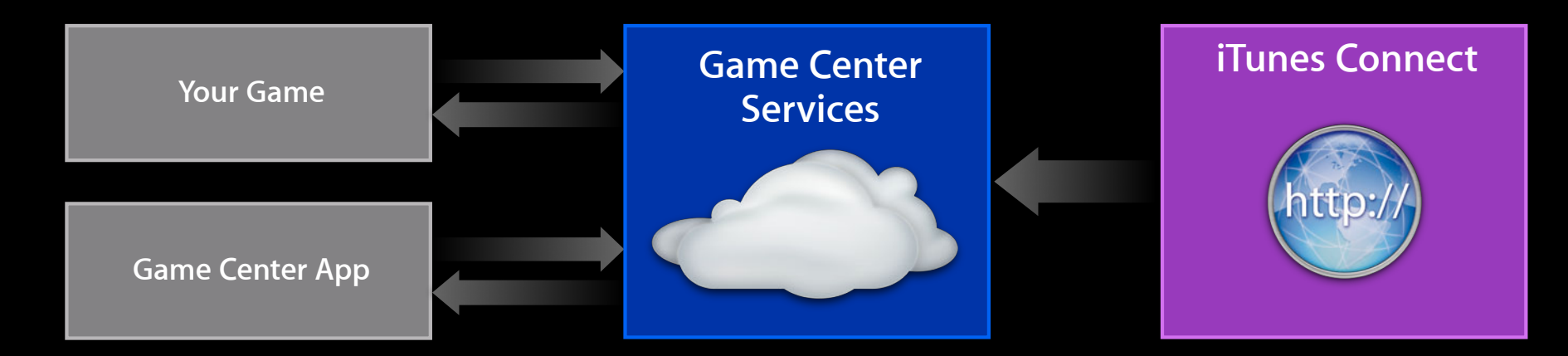

- **Enable your game to use Game Center**
- Add leaderboards
- Add achievements
- Define game groups
- Specify multiplayer version compatibility

### **Getting Set Up**

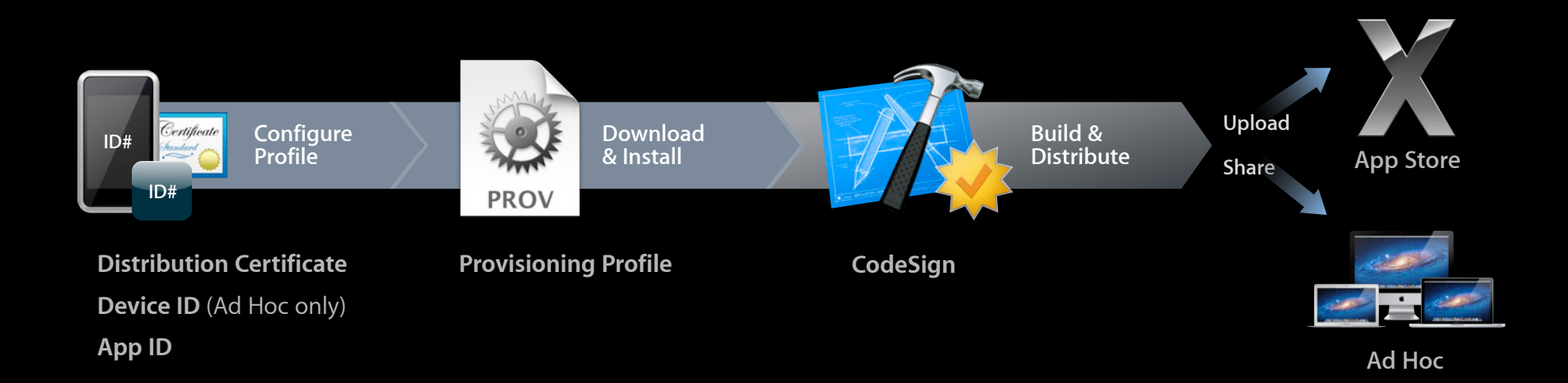

#### **developer.apple.com**

#### **Configure App ID Developer Certificate Utility**

• Game Center entitlement

**Ø** Enable for Game Center

**O** Enabled

Connect users to other Mac and iOS game players around the world and bring the excitement of multiplayer and turnbased gaming to your Mac apps. After enabling your App ID for Game Center, you must recreate your provisioning profiles for this App ID and compile your application with the new Game Center entitlement included in your provisioning profile.

#### **Configure App ID Developer Certificate Utility**

#### • Game Center entitlement

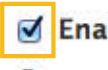

#### ☑ Enable for Game Center

**O** Enabled

Connect users to other Mac and iOS game players around the world and bring the excitement of multiplayer and turnbased gaming to your Mac apps. After enabling your App ID for Game Center, you must recreate your provisioning profiles for this App ID and compile your application with the new Game Center entitlement included in your provisioning profile.

# **Missing Game Center Entitlement**

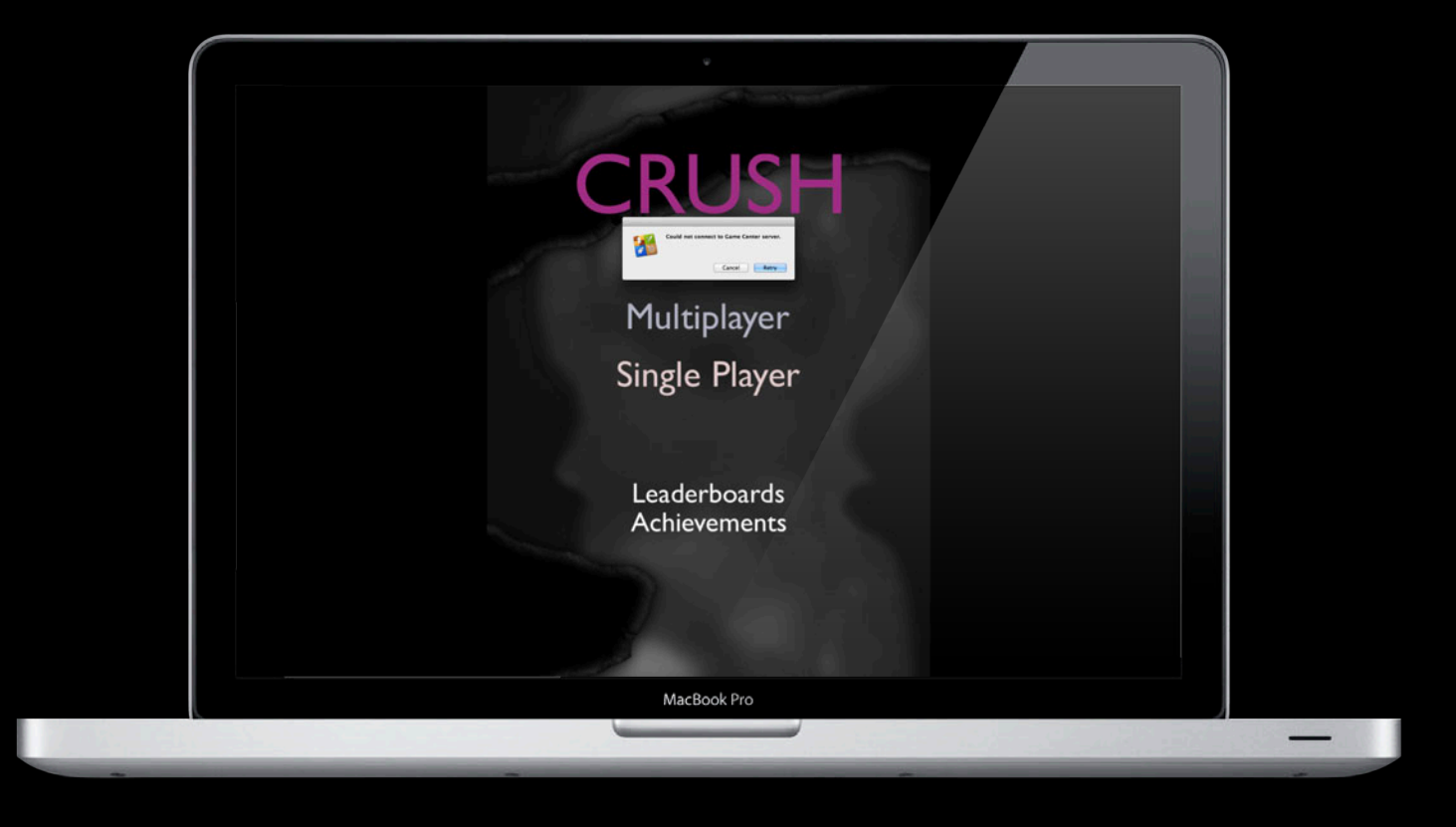

#### **iTunes Connect**

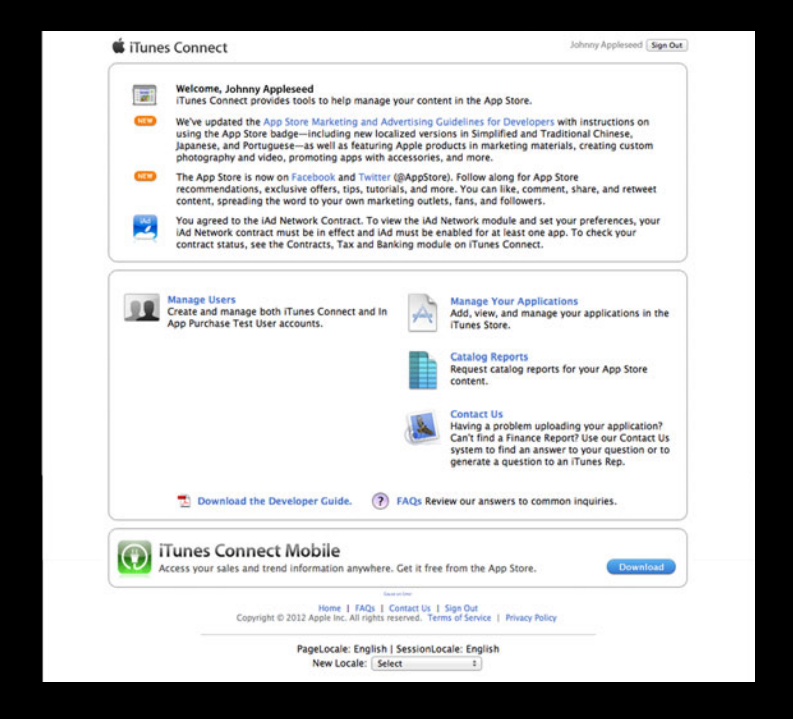

#### **itunesconnect.apple.com**

#### **iTunes Connect Add new app**

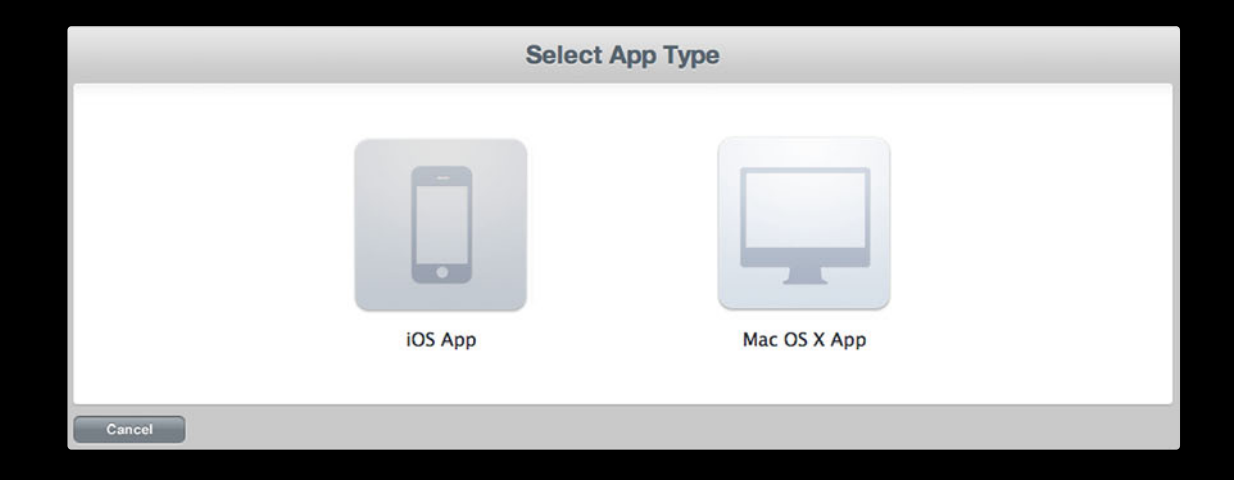

#### **iTunes Connect Add new app**

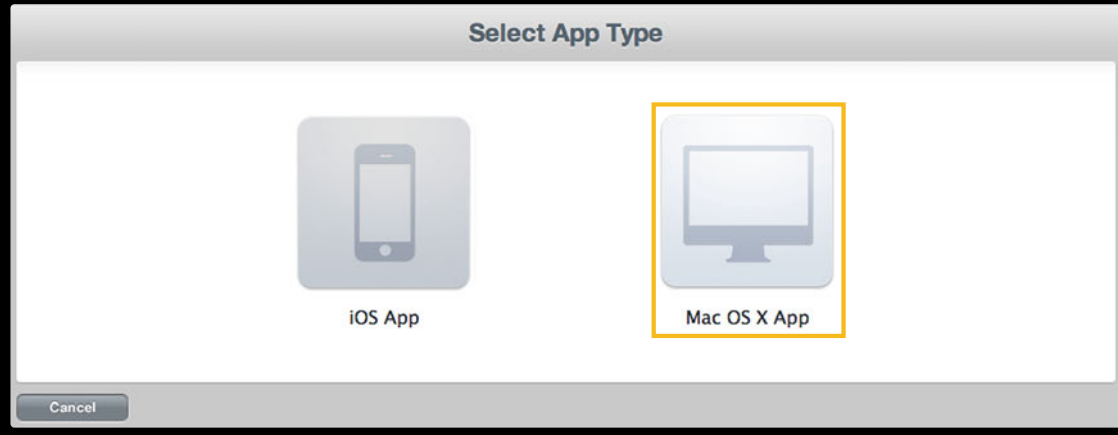

#### **iTunes Connect App information**

#### **Great Game** App Information [1811] **Identifiers** Links **Rights and Pricing** View in App Store Manage Game Center SKU XXXXXXXXX **Delete App** Bundle ID XXXXXXXXXXXXXXXXXX Apple ID XXXXXXXX Type Mac OS X App Default Language English Versions **Current Version** Version 1.0 Status <sup>O</sup> Prepare for Upload Date Created May 24, 2012 **View Details** Done

#### **iTunes Connect App information**

#### **Great Game** App Information [1811] **Identifiers** Links **Rights and Pricing** View in App Store **Manage Game Cente** SKU XXXXXXXXX Delete Ann Bundle ID XXXXXXXXXXXXXXXXXX Apple ID XXXXXXXX Type Mac OS X App Default Language English Versions **Current Version** Version 1.0 Status <sup>O</sup> Prepare for Upload Date Created May 24, 2012 **View Details** Done

#### **iTunes Connect Enable Game Center**

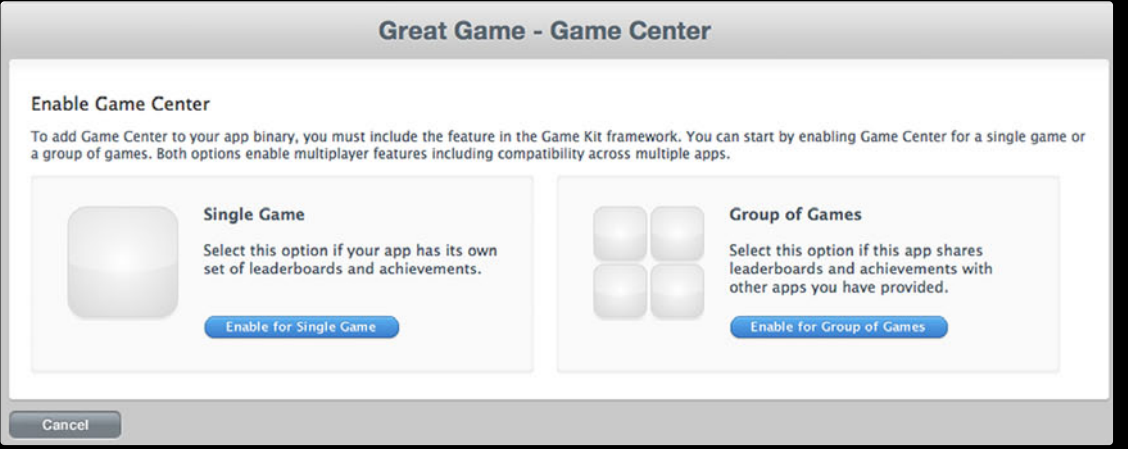

#### **iTunes Connect Manage Game Center**

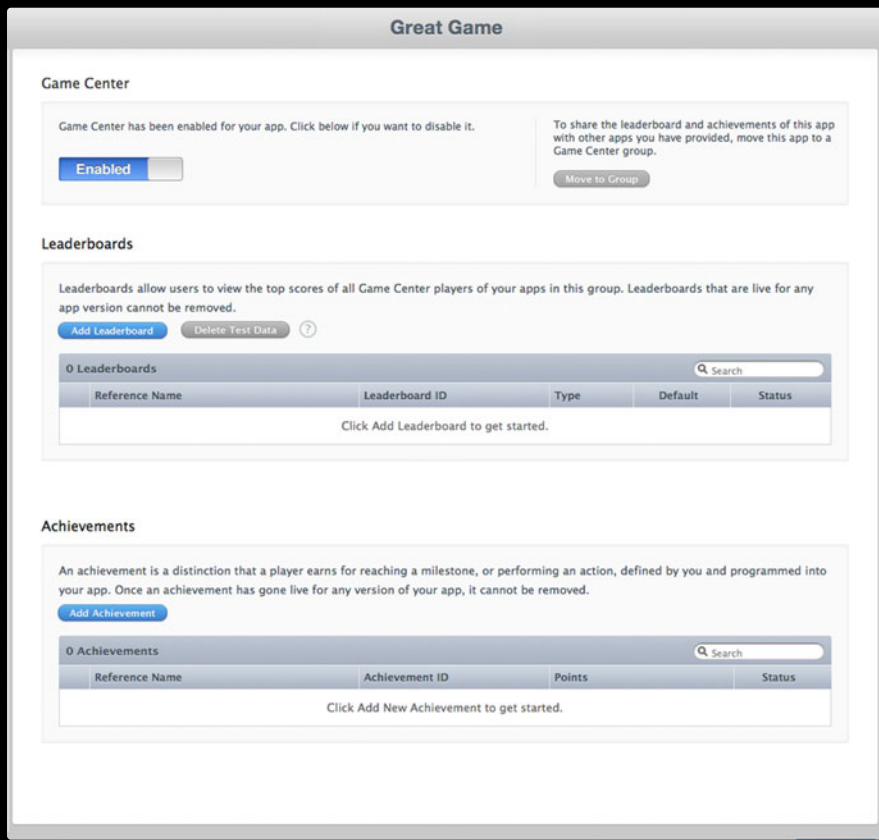

#### **iTunes Connect Manage Game Center**

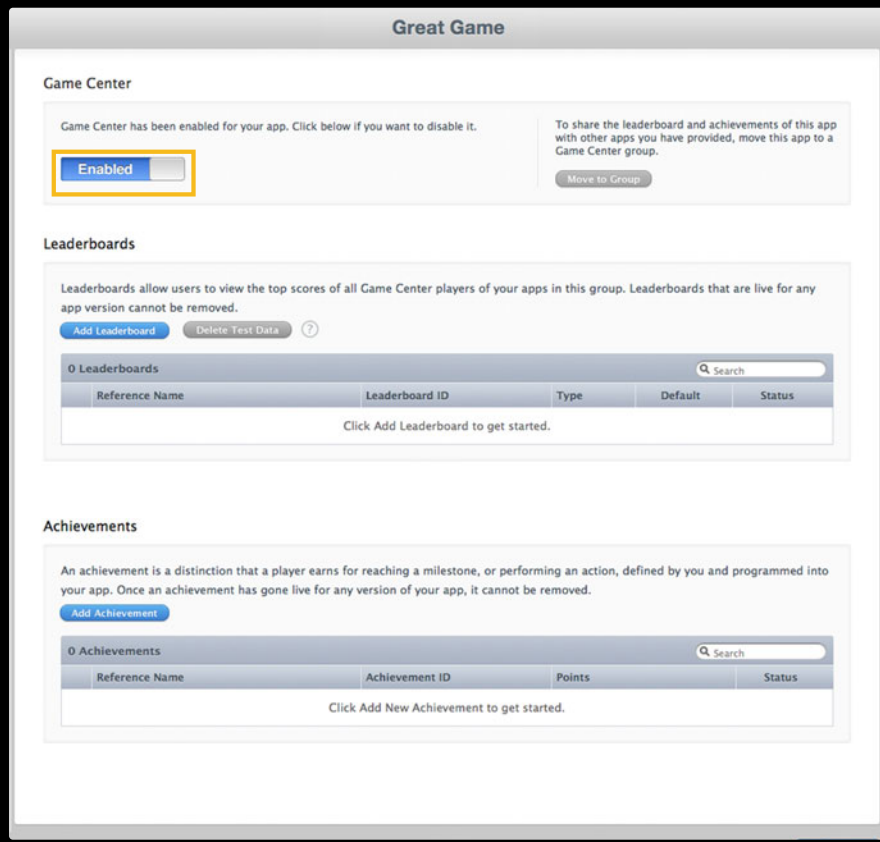

#### **iTunes Connect Manage Game Center**

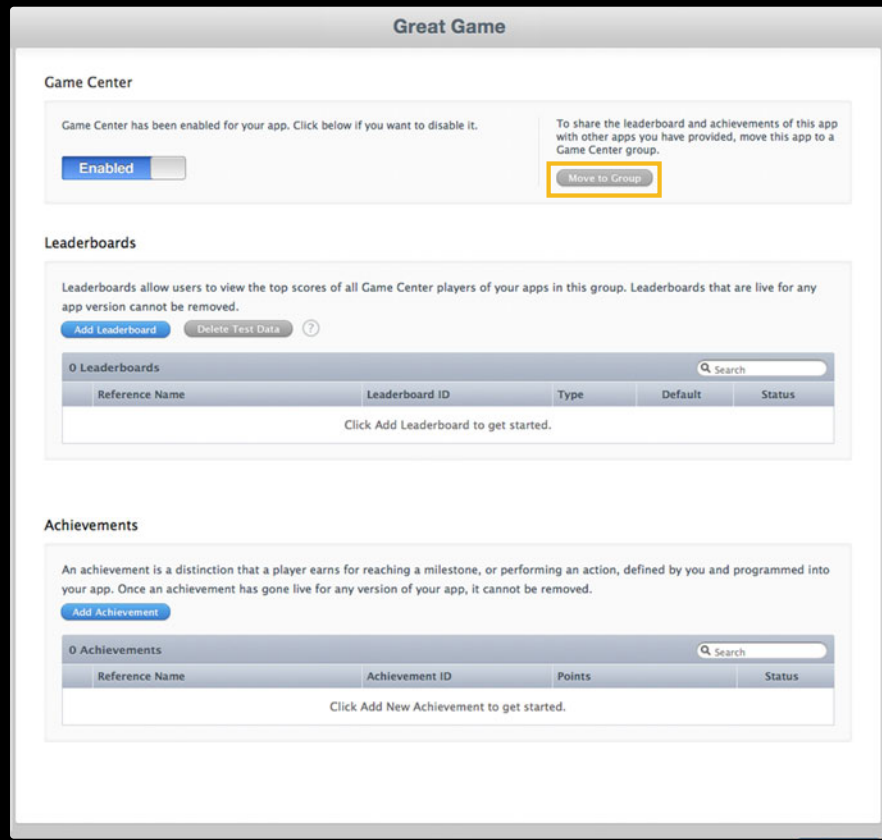

#### **iTunes Connect App information**

#### **Great Game** App Information [1811] **Identifiers** Links **Rights and Pricing** View in App Store Manage Game Center SKU XXXXXXXXX **Delete App** Bundle ID XXXXXXXXXXXXXXXXXX Apple ID XXXXXXXX Type Mac OS X App Default Language English Versions **Current Version** Version 1.0 Status <sup>O</sup> Prepare for Upload Date Created May 24, 2012 **View Details** Done

#### **iTunes Connect App information**

#### **Great Game** App Information [1811] **Identifiers** Links **Rights and Pricing** View in App Store Manage Game Center SKU XXXXXXXXX **Delete App** Bundle ID XXXXXXXXXXXXXXXXXX Apple ID XXXXXXXX Type Mac OS X App Default Language English Versions **Current Version** Version 1.0 Status <sup>O</sup> Prepare for Upload Date Created May 24, 2012 Done

# **iTunes Connect**

#### **Version information**

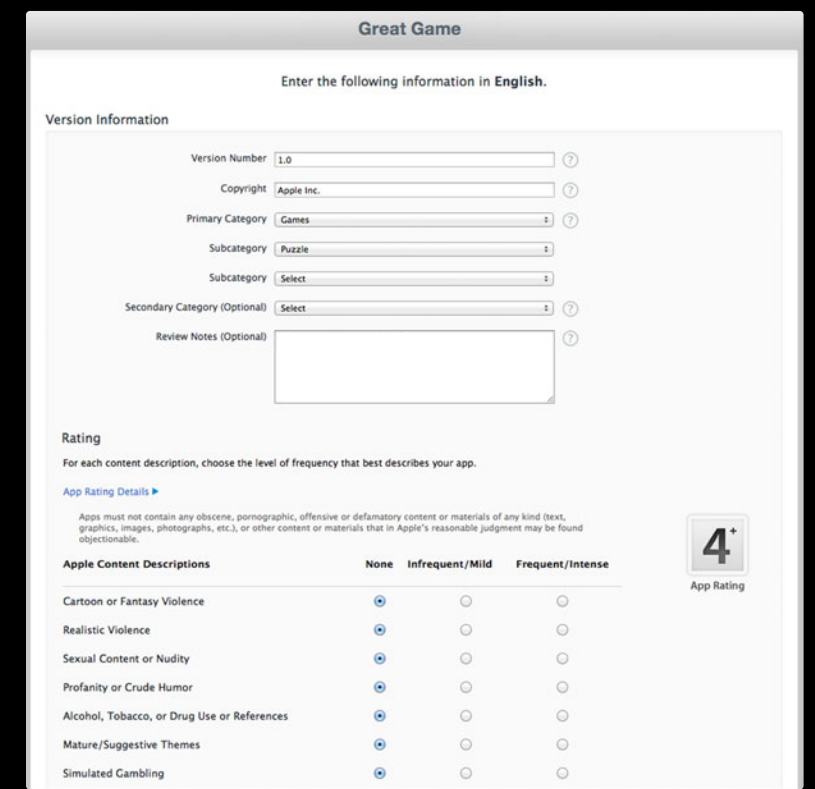

# **iTunes Connect**

#### **Version information**

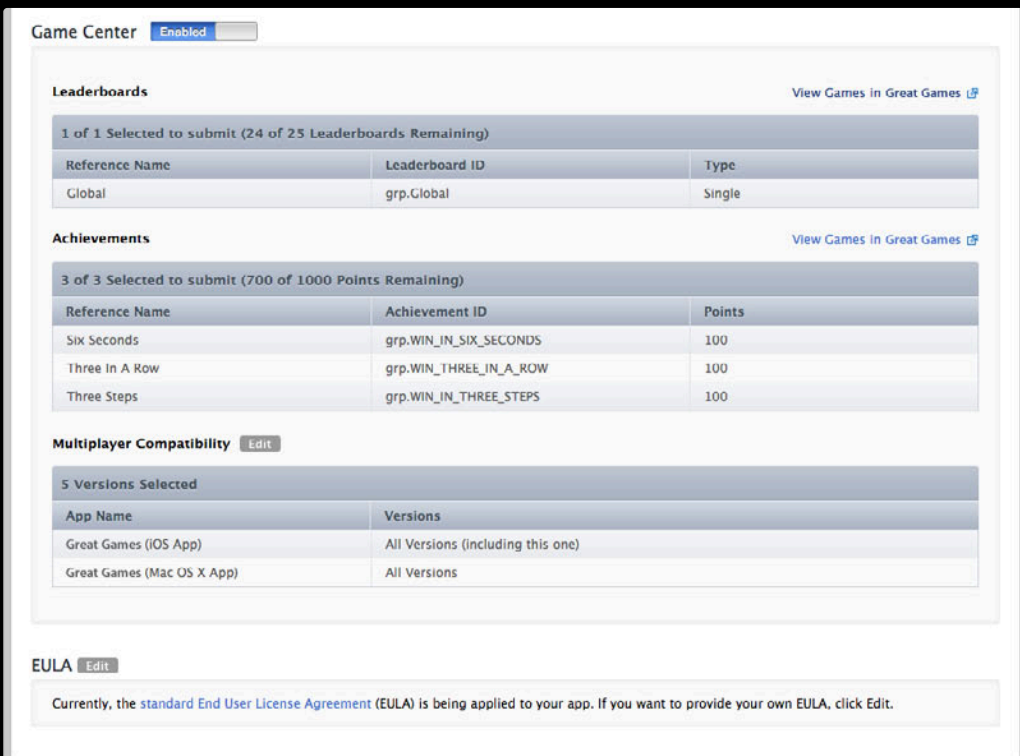

# **Missing Version Information**

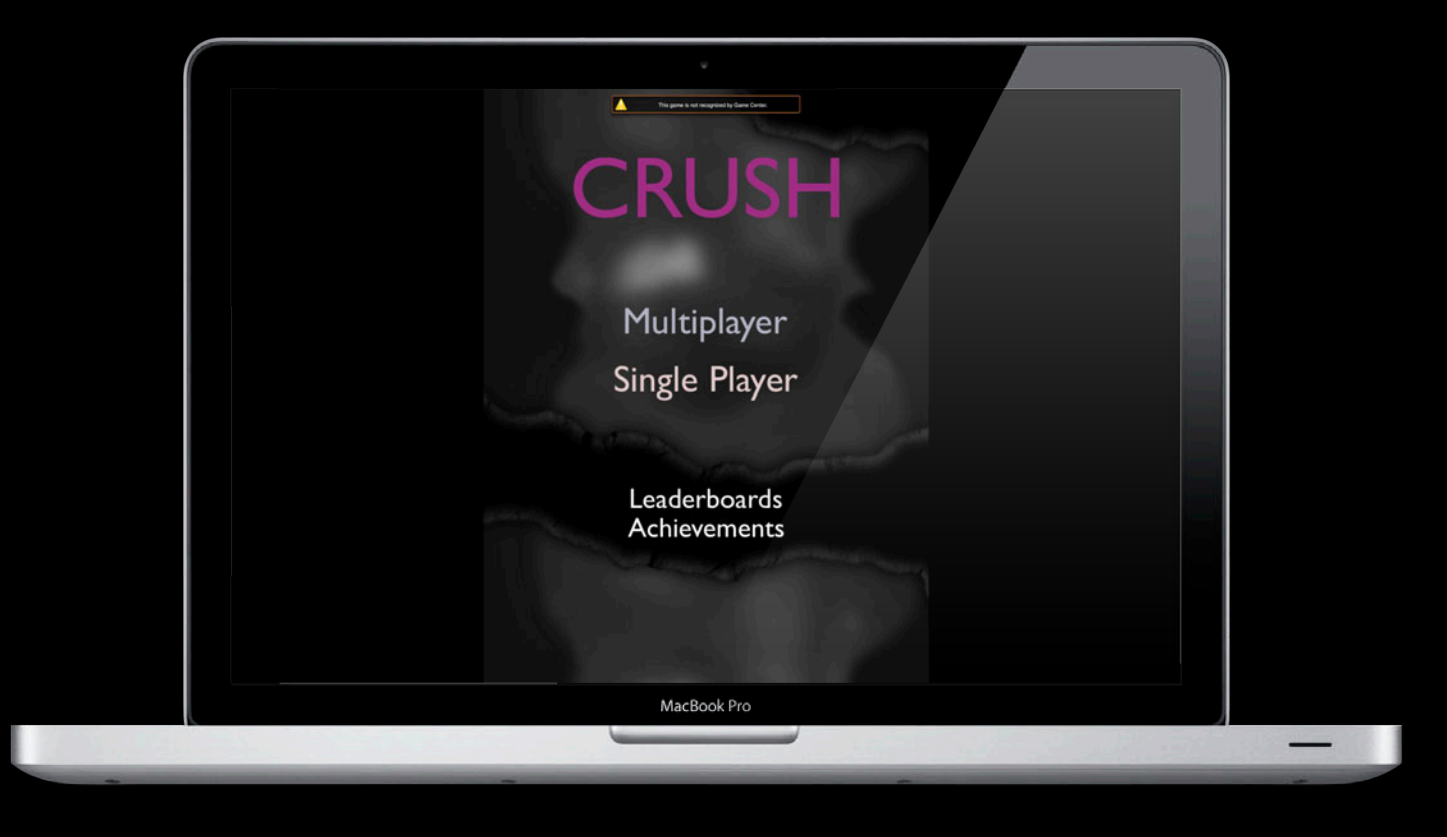

#### **Demo Cross Platform Compatibility**

- UIViewController and NSViewController
- GKDialogController
- UIImage and NSImage
- Using Conditional Compilation TARGET\_OS\_IPHONE

# *Demo*

**Norman Wang** Game Technologies Engineer

# **Demo Summary**

**What we showed**

- UIViewController and NSViewController
- GKDialogController
- UIImage and NSImage
- Using Conditional Compilation TARGET\_OS\_IPHONE

#### **Peer-to-Peer Multiplayer**

- GKMatchRequest
	- Match parameters
- GKMatchmaker
	- ■Quick match
	- Invite handler
- GKMatchmakerViewController
	- UI for making matches
- GKMatch
	- Communicate between players

#### **GKMatchmakerViewController Multiplayer UI**

#### • Requesting A Match

GKMatchmakerViewController \*viewController =

```
[[GKMatchmakerViewController alloc] initWithMatchRequest:matchRequest];
viewController.matchmakerDelegate = self;
```
#### • Handling Invites

```
GKMatchmakerViewController *viewController =
```

```
[[GKMatchmakerViewController alloc] initWithInvite:invite];
viewController.matchmakerDelegate = self;
```
#### • Displaying UI

[self.DialogController presentViewController:viewController];

#### **Creating a GKMatch Multiplayer**

- Delegate on GKMatchmakerViewController
- (void)matchmakerViewController:(GKMatchmakerViewController \*)viewController didFindMatch:(GKMatch \*)match;
- Method on shared GKMatchmaker

[[GKMatchmaker sharedMatchmaker] findMatchForRequest:matchRequest withCompletionHandler:^(GKMatch \*match, NSError \*error) { }];

#### **GKMatch Multiplayer Communication**

- Sending Data
	- [match sendData:data toPlayers:match.playerIDs
		- withDataMode:GKMatchSendDataUnreliable error:&error];
	- [match sendDataToAllPlayers:data
		- withDataMode:GKMatchSEndDataReliable error:&error];
- Receiving Data
- (void)match:(GKMatch \*)match didReceiveData:(NSData \*)data fromPlayer: (NSString \*)playerID;

#### **Xcode setup Cross Compatible Concerns**

- Starting a new project
- Importing shared code
- Conditional compilation
	- Using TARGET\_OS\_IPHONE

#### **Input handling Cross Compatible Concerns**

- iOS Touch controls and gestures
- OS X Touch Pad gestures
- Mouse and keyboard inputs
- HID—USB or Bluetooth controllers

#### **Summary**

- Setup your project
	- **Developer Center—Certificate Utility**
	- iTunes Connect
	- Xcode
- Game Center UI and API
- Best Practices

#### **More Information**

**Allan Schaffer** Graphics and Game Technologies Evangelist aschaffer@apple.com

**Apple Developer** http://developer.apple.com

#### **Apple Developer Forums** http://devforums.apple.com

### **Related Sessions**

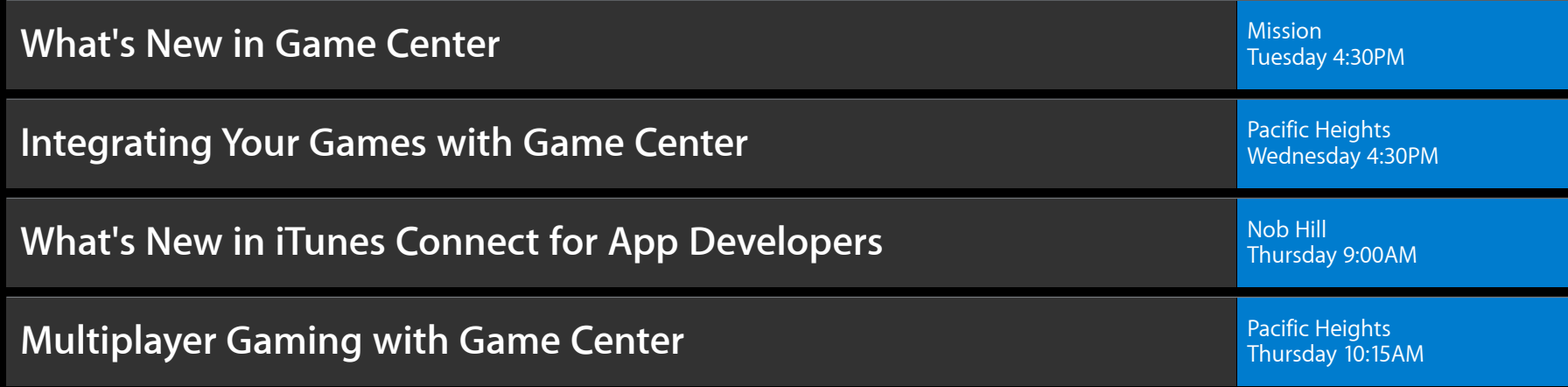

### **Labs**

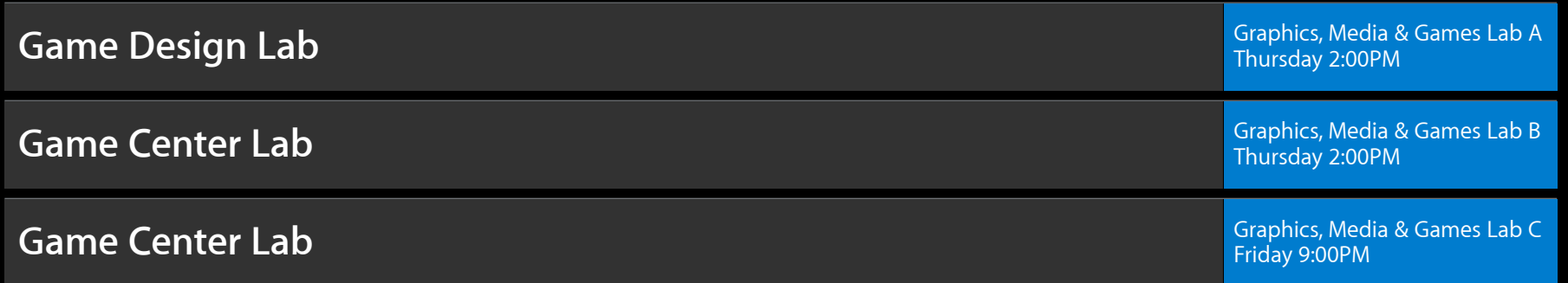

# & WWDC2012